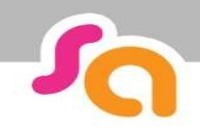

# Learner User Guide

### Smart assessor is here to help you manage your course.

We use an online portfolio where you can see how you are progressing with your qualification, interact with your assessor, upload evidence for your course and review feedback from your assessor. Step 1 – Getting your Login

You will receive a text/email with your login and password.

#### Forgot our password?

Contact your Assessor who can reset it for you, alternatively request a new one from smartassessor.co.uk Step 2 – Using Smart Assessor

Once you are logged in click the help button to access online tutorials, user guides and book a training session with Smart Assessor.

#### Step 3 – Download the offline App

To work offline you can use the offline app, select your training provider and then use your username and password to login.

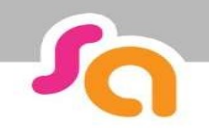

## **SMART ASSESSOR USER GUIDE**

## Learner Homepage Overview

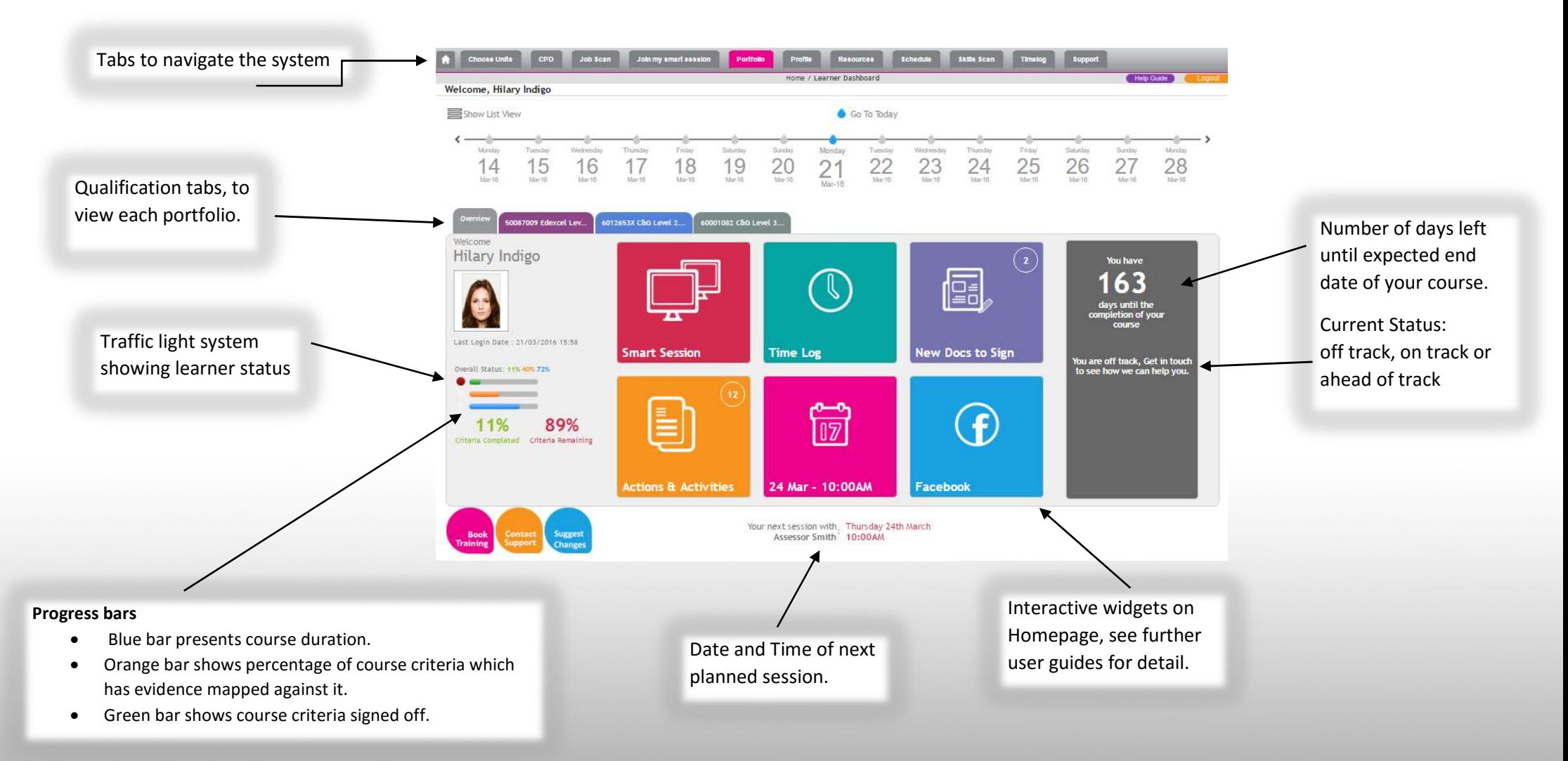

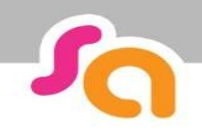

## **SMART ASSESSOR USER GUIDE**

### Learner Dashboard Overview

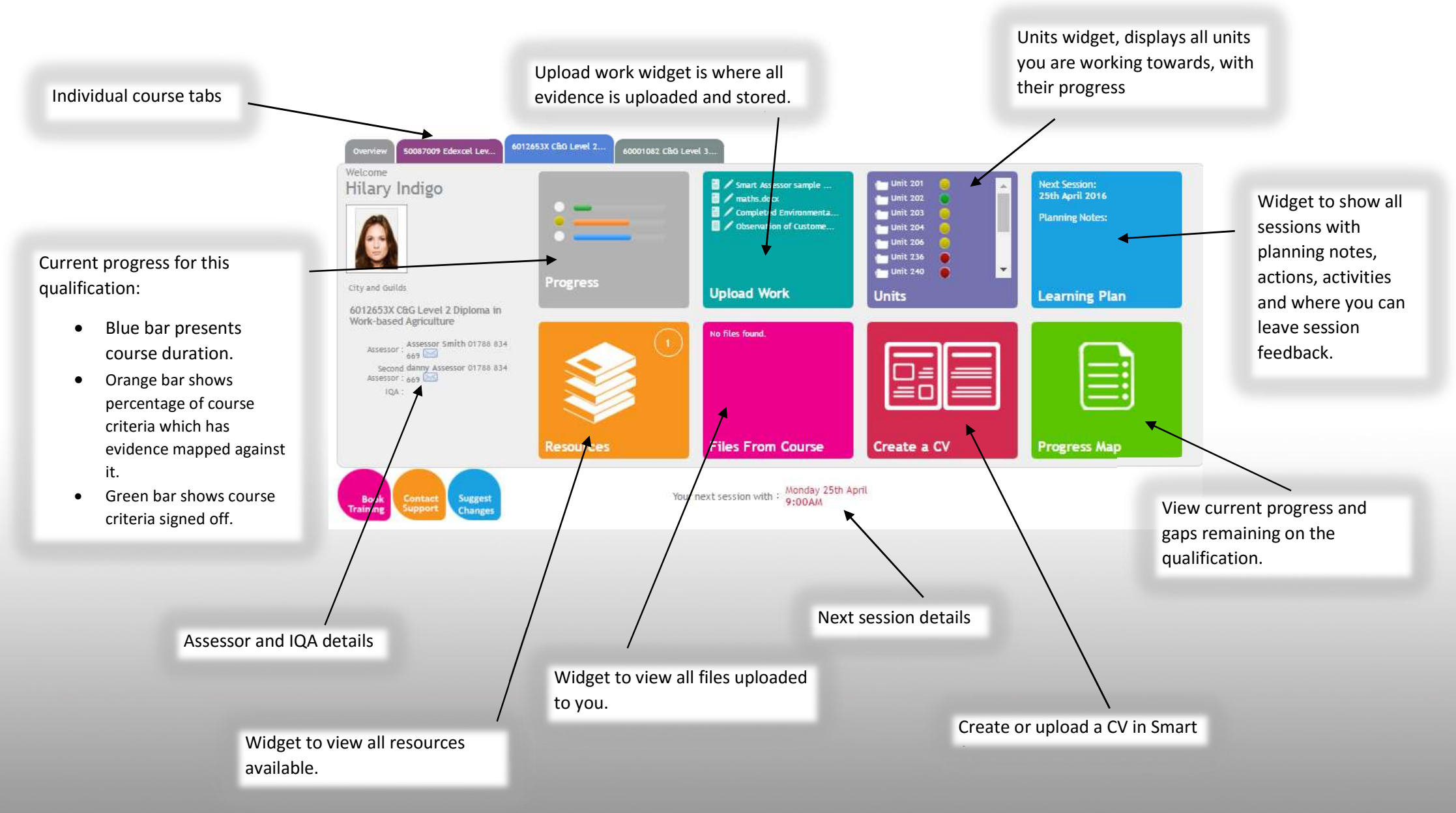